## **Kofax Scan Demo - Riferimento rapido**

## **Personalizzazione di barra del titolo, barra degli strumenti e menu di un'immagine**

Per modificare la barra del titolo 1: Color - 155,648 bytes **di un'immagine**

 $\sim 10^{11}$ 

La barra del titolo riporta il nome, la dimensione e il numero dell'immagine. A ogni nuova immagine digitalizzata viene attribuito un nome dato da un numero progressivo e dalla dimensione del file; queste informazioni possono essere modificate per personalizzare il nome dell'immagine.

- **1** Con il pulsante destro del mouse, fare clic sulla barra del titolo dell'immagine.
- **2** Selezionare Proprietà immagine.
- **3** Digitare il nuovo nome da assegnare all'immagine (nome, descrizione e altre informazioni pertinenti).
- **4** Fare clic su OK. L'immagine viene identificata nella barra del titolo con il nuovo nome.
- **Per visualizzare/nascondere la barra degli strumenti** Nel menu Opzioni, selezionare Barra degli strumenti.  $\sim 10$

#### $\Theta$

**Per visualizzare/nascondere la barra dei menu** Nel menu Opzioni, selezionare Barra dei menu.  $\sim 10^6$ 

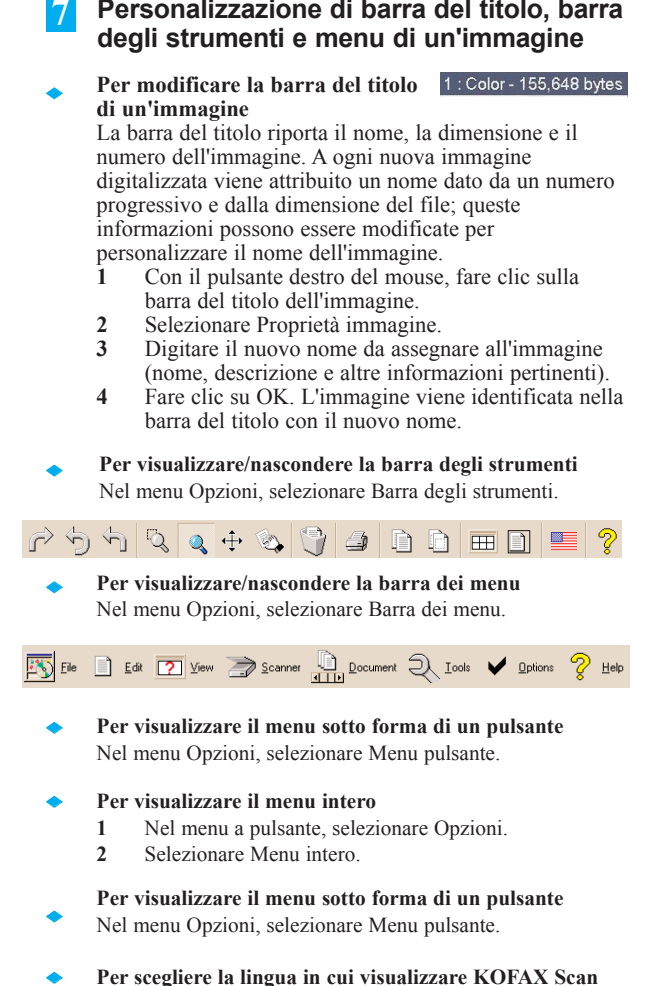

- **Per visualizzare il menu sotto forma di un pulsante** Nel menu Opzioni, selezionare Menu pulsante.  $\sim 10$
- **Per visualizzare il menu intero**  $\sim 10$ 
	- **1** Nel menu a pulsante, selezionare Opzioni.
	- **2** Selezionare Menu intero.

### **Per visualizzare il menu sotto forma di un pulsante**

- Nel menu Opzioni, selezionare Menu pulsante.
- **Per scegliere la lingua in cui visualizzare KOFAX Scan Demo**

La lingua predefinita è l'inglese, ma KOFAX Scan Demo è fornito con una scelta di varie lingue.

**1** Nella barra degli strumenti o nel menu File, selezionare l'icona della bandiera rappresentante la lingua desiderata.

### -oppure-

 $\sim 10$ 

**1** Premere i tasti di scelta rapida ALT+L e selezionare l'icona desiderata.

## **Kofax Scan Demo - Riferimento rapido**

## **8 Scelte rapide**

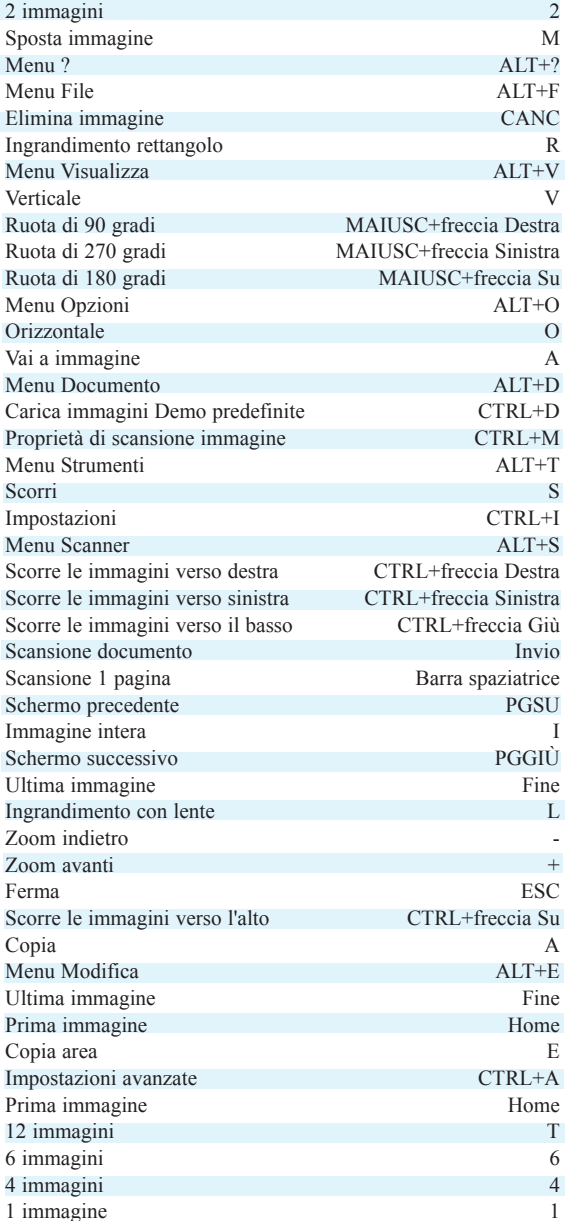

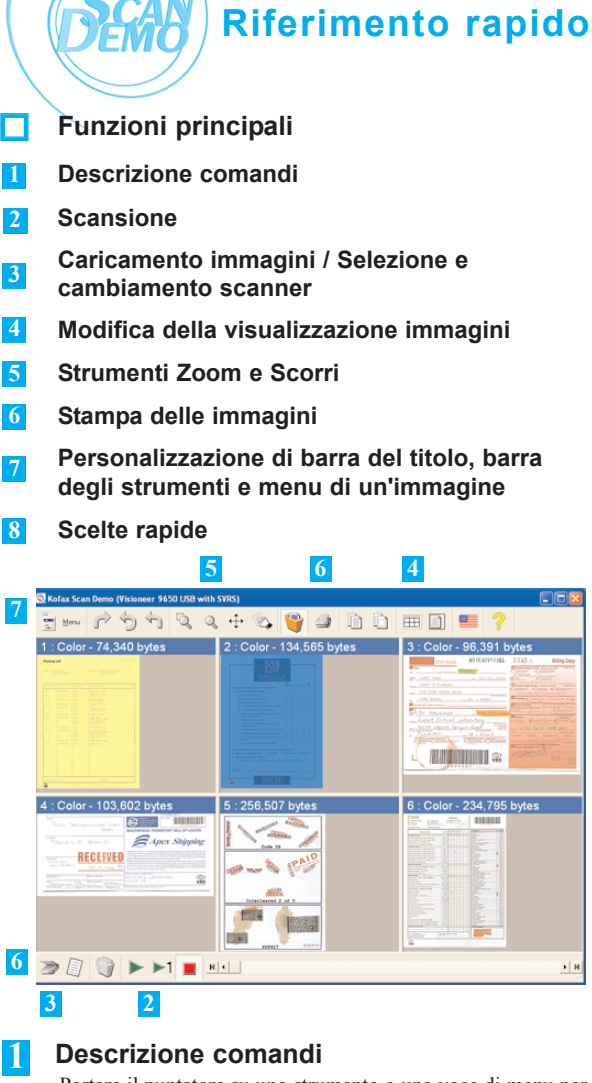

Portare il puntatore su uno strumento o una voce di menu per visualizzare brevemente una spiegazione in merito al suo uso.

**2 Scansione**

These key functions relate to scanning:

- **Per digitalizzare più documenti** Selezionare Scansione per iniziare.
- **Per digitalizzare soltanto una pagina** Selezionare Scansione 1 pagina.
- ◆ Per arrestare la scansione Selezionare il pulsante Ferma.

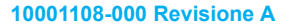

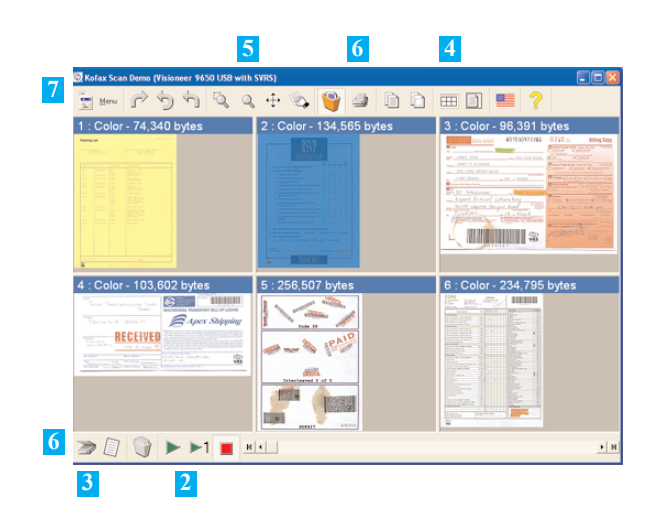

#### **Caricamento immagini / Selezione e cambiamento scanner 3**

- **Per selezionare o cambiare lo scanner**
	- **1** Nella barra dello scanner, selezionare il menu Scanner.
	- **2** Nella finestra di dialogo Seleziona origine, fare clic sulla freccia della casella di riepilogo a discesa e selezionare il nome dello scanner.
	- **3** Fare clic su OK.

 $\sim 10$ 

#### **Per caricare le immagini Demo predefinite**  $\sim 10$

- **1** Nella barra dello scanner, selezionare il menu Scanner.
- **2** Selezionare Carica immagini Demo predefinite.
- **Per importare un'immagine**  $\sim 10$ 
	- **1** Nella barra dello scanner, selezionare il menu Scanner.
	- **2** Fare clic su Carica file.
	- **3** Individuare e selezionare i file che si desidera importare.
	- **4** Fare clic su Apri.

#### **Regolazione dell'area di visualizzazione immagini 4**

- **Per passare alla prima o all'ultima immagine**  $\sim 10$ 
	- **1** Selezionare i pulsanti accanto alle frecce della barra di navigazione. -oppure-
	- **2** Premere il tasto Home o Fine.

## **Kofax Scan Demo - Riferimento rapido Kofax Scan Demo - Riferimento rapido**

- **Per passare alla schermata precedente o**   $\sim 10$ Ы **successiva**
	- **1** Fare clic sulle frecce della barra di navigazione. -oppure-
	- **2** Premere i tasti PGSU o PGGIÙ.
- **Per selezionare il numero delle immagini da**   $\sim 10^{-1}$ FŦ **visualizzare**
	- **1** Aprire il menu Visualizza.
	- **2** Selezionare il numero delle immagini. -oppure-
	- **3** Premere 1, 2, 4, 6 o T.
- **Per modificare l'adattamento dell'immagine a schermo**  $\sim 10$ 
	- **1** Nel menu Visualizza, selezionare Orizzontale, Verticale o Immagine intera. -oppure-
	- **2** Premere rispettivamente il tasto O, V o I.

### **Per ruotare un'immagine**

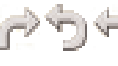

Ō

- **1** Selezionare lo strumento corrispondente alla rotazione desiderata: 90, 180 o 270 gradi.
- **2** Fare clic sull'immagine per ruotarla.

#### **Per eliminare un'immagine**  $\sim 10^{-1}$

- **1** Selezionare Elimina immagine. Il cursore as sumerà l'aspetto di un cestino.
- **2** Fare clic sull'immagine per eliminarla.
- **3** Nella finestra di dialogo che compare, fare clic su Sì per confermare l'eliminazione.

### **Per eliminare tutte le immagini**

- **1** Nella barra dello scanner, selezionare Elimina il documento corrente.
- **2** Fare clic su OK.

 $\sim 10$ 

 $\sim 10$ 

∍

∍

Ы

 $\sim 10$ 

## **5 Strumenti Zoom e Scorri**

### **Per utilizzare lo strumento Ingrandimento rettangolo**

- **1** Selezionare Ingrandimento rettangolo.
- **2** Fare clic e trascinare il riquadro di selezione per definire un'area.
- **3** Premere I per occupare l'intera area di visualizzazione con l'immagine.

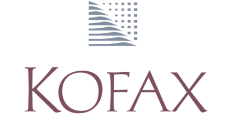

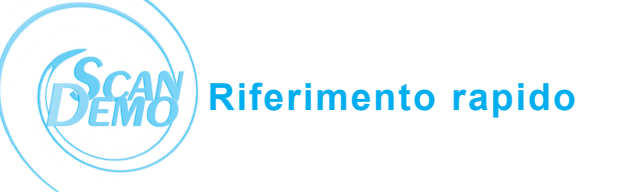

### **Per utilizzare lo strumento Ingrandimento con lente**

- **1** Selezionare Ingrandimento con lente.
- **2** Fare clic sull'immagine e tenere premuto il pulsante del mouse.
- **3** Il mouse funge da lente d'ingrandimento.
- **4** Rilasciare il pulsante del mouse per interrompere l'azione.
- **Per impostare le proprietà di ingrandimento 1** Selezionare Ingrandimento con lente e fare clic su
	- un'immagine.
	- **2** Selezionare l'entità dell'ingrandimento.
	- **3** Con il dispositivo di scorrimento, definire la forma della lente d'ingrandimento.
	- **4** Fare clic su OK.

 $\sim 10^6$ 

 $\sim 10$ 

 $\sim 10$ 

### **Per ingrandire o ridurre un'immagine**

- **1** Visualizzare l'immagine desiderata.
- **2** Premere il tasto Più (+) o Meno (-) fino ad ottenere le dimensioni desiderate.
- **3** Premere I (Immagine intera) per occupare l'intera area di visualizzazione con l'immagine.

 $+ +$ 

T)

#### **Per utilizzare lo strumento Scorri**  $\sim 10$

- **1** Selezionare un'area con lo strumento Ingrandimento rettangolo.
- **2** Selezionare Scorri.
- **3** Fare clic e trascinare l'immagine per visualizzarne la porzione desiderata.
- **4** Premere I (Immagine intera) per occupare l'intera area di visualizzazione con l'immagine.

#### **Per scorrere le immagini alla stessa posizione**  $\sim 10$

- **1** Selezionare un'area dell'immagine con lo strumento Ingrandimento rettangolo.
- **2** Con il pulsante destro del mouse, fare clic sull'immagine.
- **3** Selezionare Scorre le immagini alla stessa posizione.

## **6 Stampa delle immagini**

- **Per stampare un'immagine**  $\sim 10$ 
	- **1** Nel menu Strumenti, selezionare Stampa. Il cursore assumerà l'aspetto di una stampante.
	- **2** Fare clic sull'immagine per stamparla.

# **Kofax Scan Demo - Riferimento rapido**